Terbit *online* pada laman web jurnal [: http://ejournal.upbatam.ac.id/index.php/comasiejournal](http://ejournal.upbatam.ac.id/index.php/comasiejournal)

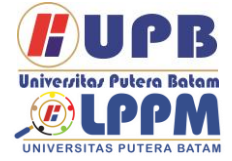

**Jurnal Comasie**

ISSN (Online) 27156265

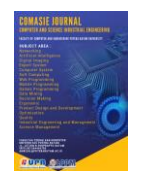

# **PERANCANGAN MANAJEMEN USER PADA HOTSPOT MENGGUNAKAN RADIUSDESK**

# **Muhammad Budiman<sup>1</sup> , Cosmas Eko Suharyanto<sup>2</sup>**

<sup>1</sup>Mahasiswa Program Studi Teknik Informatika, Universitas Putera Batam <sup>2</sup>Dosen Program studi Teknik Informatika, Universitas Putera Batam *e-mail:* pb180210015@upbatam.ac.id

#### **ABSTRACT**

*Hotspot network technology is currently very developed so that it allows the process of managing users on wireless network services. The system manager can manage bandwidth, usage, online duration, concurrent, remaining quota and several other features. AAA (administration, Accounting, Authentication) technology works in a timely manner, after testing this technology, it was found that there were obstacles when managing on a much larger scale. The author uses Radiusdek to solve this problem and is used as a*  radius server to manage users. The function of user management is to classify users and *groups according to their hierarchy. Hotspot network at PT. Batam Bintan Telecommunications is currently still not developed and currently the hotspot network has only been applied to internal offices, because PT Batam Bintan Telekomunikasi is currently still focused on corporate customers and residential customers. It is a pity if it is not developed, especially since PT Batam Bintan Telekomunikasi is located in Batamindo Industrial park, which can make the dormitory area and the area around Batamindo a target for large-scale internet sales. Therefore, the author designed this system to build a hotspot network that can be used by dormitory users and visitors who aim to find work*  while in Batamindo Industrial park. In this system, users can independently register and *select the desired service package without having to contact the admin first..*

#### *Keywords: Radiusdesk, Hotspot, User Management, Network.*

#### **PENDAHULUAN**

Wireless yang berartikan jaringan yang tidak melalui perantara kabel atau nirkabel, maka perangkat apapun itu jika terhubung dengan lainnya dengan tidak memakai perantara kabel bisa dibilang wireless. Wireless ditekankan sebagai koneksi nirkabel yang melewati udara untuk media transmisi nya menyalurkan gelombang elektro magnetik. Untuk koneksi internet pada komputer pc, wireless dan secara spesifik disebut dengan wireles LAN atau WLAN.

Pada WLAN, transmisi radio mempunyai fungsi layaknya seperti kabel, sedangkan Access Point mempunyai fungsi sebagai HUB pada koneksi konvensional. Standar teknologi WLAN ialah IEEE 802,11 tediri dari IEEE 802,11a, IEEE 802,11b dan IEEE 802,11g dengan kelajuan dari 11 MBps sampai 54 MBps. Wireless bermula waktu prototype telegraf radio pertama di dunia dirancang. Perkembangan teknologi wireles 1G yang bergerak pada 2G. Dan di tahun 2001 s.d 2003 jaringan wireless berkembang

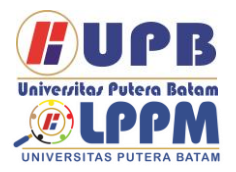

# **Jurnal Comasie**

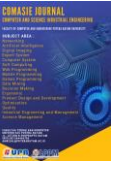

ISSN (Online) 27156265

menjadi wireles 3G. Saat ini telah ada revolusi teknologi wireless dari 3G menjadi 4G. 4G ialah singkatan dari Bahasa Inggris yang berartikan Fourh-Generation Technology atau dalam Bahasa Indonesia berartikan Teknologi Generasi Ke-Empat... Perusahaan PT. Batam Bintan Telekomunikasi ialah isp yang berada di Batamindo industrial park dan memiliki koneksi jaringan yang cukup luas, mulai dari area priority Batamindo industrial park dan kawasan residensial. Akses untuk area Batamindo dan residensial sudah mumpuni yakni dengan menggunakan kabel fiber optik, dan untuk koneksi backbone antar pulau menggunakan radio microwave. Penggunaan untuk biaya berlangganan menggunakan akses dengan fiber optik saat ini bisa di bilang mahal dibandingkan dengan layanan hotspot, layanan hotspot pada PT. Batam Bintan telekomunikasi saat ini masih belum dikembangkan dikarenakan perusahaan tersebut masih fokus pada pelanggan korporat dan pelanggan residensial. Sangat disayangkan jika tidak adanya kebijakan dari perusahaan untuk membuat layanan hotspot pada area batamindo, penulis melihat peluang besar untuk perancangan jaringan koneksi hotspot pada area batamindo terutama untuk area dormitory, dimana karyawankaryawan pt sebagian besar bertempat di dormitory.

Perancangan jaringan hotspot ini bertujuan untuk lebih mengembangkan koneksi wireless pada perusahaan dengan paket yang lebih murah dibandingkan paket menggunakan kabel optic, dan

untuk perancangan sistem ini menggunakan routerboard Mikrotik. Dengan tujuan dan target yang mengacu kepada skala yang besar maka penulis juga menggunakan aplikasi Radiusdesk yaitu GUI (Graphical User Interface) dari Freeradius. Fungsi utama Radiusdesk pada perancangan ini yakni untuk menampung data dengan skala yang besar, manajemen user yang lebih kompleks dan nantinya akan dimodifikasi.

# **TINJAUAN PUSTAKA**

### 2.1 Jaringan Komputer

Jaringn komputer yaitu suatu sistem yang terdiri dari dua atau banyak computer saling berhubungan dari satu komputer dan ke komputer lainnya melewatii media transmisi atau dengan media komunikasi hingga dapat saling berbagi file atau data dan berbagi perangkat-perangkat keras. Jaringan komputer mempunyai tujuan yakni supaya data atau informasi yang dibawa oleh pengirimnya dapat tersampaikan pada penerima (receiver) secara tcepat dan akurat. Setiap orang pengguna pada jaringan internet mempunyai IP atau MAC. Alamat IP atau MAC ini digunakan sebagai identifikasi alamat atau pengirim tertentu.

#### 2.2 Standar Jaringan Komputer

Standar jaringan penting untuk memastikan perangkat keras dan perangkat lunak dapat bekerja sama. Tanpa standar Anda tidak dapat dengan mudah mengembangkan jaringan untuk berbagi informasi. Standar jaringan dapat dikategorikan dalam salah satu dari dua cara: formal dan de facto

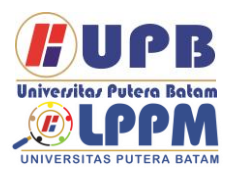

# **Jurnal Comasie**

ISSN (Online) 27156265

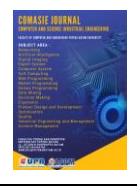

(informal). Ada beberapa organisasi terkemuka untuk standardisasi yaitu:

- 1. Internet Engineering Task Force<br>(IETF) lalah organisasi yang (IETF) Ialah organisasi yang menyeleksi banyaknya pihak, baik<br>individu maupun sekelompok individu maupun sekelompok organisasinya yang tertarik untuk dikembangkan dan dipromosikan jaringan internet. (Brawijaya, n.d.)
- 2. International Telecommincations Union (ITU) ialah organisasi dimana ini menjadi titik temu bagi para operator telkomunikasi dan pengelola telekomunikasi yang langsung dipilih jalur resmi..(Brawijaya, n.d.)
- 3. International Organization For Standardization adalah o organisasi standardisasi internasional yang menyediakan langkah-langkah standardisasi untuk berbagai bldang, termasuk jaringan komunikasi menyerupai model OSI (Open System Interconnection).(Brawijaya, n.d.)
- 4. American National Standards Institute (ANSI)) ialah sebuah lembaga amerika serikat yang mengkordinasikan standar internasional sehingga produkproduk Amerika Serikat bisa digunakan pada seluruh dunia. (Brawijaya, n.d.)
- 5. Instute OF Electrical And Electronics Engineers (IEEE) S ebuah organisasi profesional yang menggunakan berbagai macam standar di bidang jiaringan komunikasi data seperti IEE 802,3 dan IEE 802,5 pada koneksi LAN (Local Area Networks). (Brawijaya, n.d.)
- 6. Electronic Industries Association (EIA) Ini adalah asosiasi produsen perangkat komunikasi yang menanggung jawabkan untuk

mengembangkan lalu memelihara

standar industri.. (Brawijaya, n.d.)<br>7. Federal Communicatio **Communications** Commission (FCC) adalah adalah organisasi untuk menanggung jawabkan atas pengelolaan telkomunikasi, termasuk komunikasi telepon, radio, video, dan satelit..(Brawijaya, n.d.)

2.3 Jenis-Jenis Jaringan Komputer Perkembangan dunia telekomunikasi membuat banyak orang menggunakan internet untuk keperluan bisnis dan pribadi. Dalam teori ini, penulis menganalisis ienis-jenis jaringan seperti *Local Area Network*, *Metropolitan Area Network*, dan *Wide area Networ*k*.*

1. *Local Area Network (LAN)* koneksi komputer yang menghubungkan komputer ke area terbatas seperti rumah, sekolah, kantor yang dikelola secara lokal.

LAN yang terkecil terdiri pada 2 komputer, sedangkan LAN yang besar terdiri dari banyak computer.(Jejak Waktu, 2011).

- 2. *Metropolitan Area Network (MAN)* Merupakan koneksi komputer yang mencakup area yang lebih besar dari koneksi LAN yang terletak antara satu kota dengan kota lainnya.(Jejak Waktu, 2011).
- 3. *Wide Area Network (WAN)* Merupakan koneksi komputer yang mencakup area yang lebih besar dari LAN dan MAN, seperti antar benua dan negara lain. (Jejak Waktu, 2011) .
- 2.4 Osi Layer

OSI (Open System Interconnection) dibangun ISO (International Standard Organization) agar tujuannya untuk membuat protokol standardisasi yang

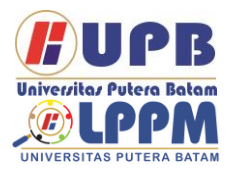

Terbit *online* pada laman web jurnal [: http://ejournal.upbatam.ac.id/index.php/comasiejournal](http://ejournal.upbatam.ac.id/index.php/comasiejournal)

# **Jurnal Comasie**

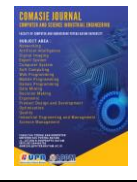

ISSN (Online) 27156265

bekerjanya disesuaikan dengan protokol. Menurut (Ariawan, 2014), model OSI<br>seharusnya dijelaskan bagaimana seharusnya dijelaskan bagaimana informasinya dapat berpindah dari suatu aplikasinya pada satu komputer melewati koneksi ke aplikasi di komputer lain, dengan prosesnya panjang yang melintasi lapisan lapisan pada koneksi komputer...

1. Physical Layer

Physical Layer bekerja dengan pendefinisian media transmisi jaringan, lalu metode pensinyalan, siinkronisasi bit, arsitektur jaringan, dan pemasangan kabel..(Ariawan, 2014)

2. Data Link Layer

Data Link Layer itu digunakan sebagai menentukan bit pada data, yang nantinya dikelompokkan ke dalam bingkai. Lapisan ini juga mempunyai fungsi dalam koreksi ksalahan, kontrol aliran, pengalammatan perangkat keras, dan penentuan bagaimana perangkat jaringan bekerja satu sama lain..(Ariawan, 2014)

- 3. Network Layer Network Layer ia bekerja sesuai dengan lapisan data link. Pada lapisan ini, frame diteruskan ke lapisan jaringan, kemudian lapisan jaringan pembuat header paket yang berisikan IP, baik IP sipengirim maupun sipenerima data..(Ariawan, 2014)
- 4. Transport Layer

Lapisan ini membagi data-data menjadi paket paket data dan memberi nomor seri untuk paket yang terputus hingga paket-paket tersebut bisa ditata ulang ketika mencapai sipenerima data.(Ariawan, 2014)

5. Session Layer

Session Layer Lapisan ini mendefinisikan bagaimana koneksi dapat dibuat, dipelihara, atau dihancurkan..(Ariawan, 2014)

- 6. Presentation Layer Lapisan presentasi adalah lapisan ke enam yang menerjemahkan format format data yang ingin dikirimkan aplikasinya melalui koneksi ke format yang akan ditransmisikan melalui koneksinya..(Ariawan, 2014)
- 7. Application Layer

Ini lapisan antar muka dengan pengguna akhir pada aplikasi yang bekerja dengan fungsionalitasnya, mengelola pengoperasian aplikasinya dan mengeluarkan pesan salahan ketika teriadinya kesalahan.(Ariawan, 2014)

## 2.5 Hotspot

Menurut Iwan Sofana (2008), pengertian hostspot atau hotspot area ialah tempat khuusus yang disediakan untuk akses internet dengan perangkat WiFi. Secara umum, layanan hotspot yang gratis. Dengan yang dipersenjatai dengan pc atau PDA, koneksi hotspot bisa dibuat secara gratis. Biasanya penggunanya harus mendaftar ter lebih dahulu ke sipenyedia layanan hotspotnya untuk mendapatkan nama pengguna dan kata sandi.

## 2.6 Manajemen Bandwidth

Menurut (Asnawi, 2018) managemen ialah "to Manage" yang artinya sesuatu seperti memerintah dan mengatur. Sadangkan bandwidth ialah bandwidth atau data-data yang bisa diproses dalam komunikasi data melalui jaringan komputer, dihitung jumlah bit per detiknya

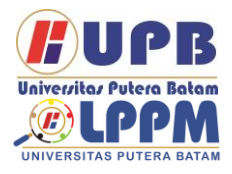

# **Jurnal Comasie**

ISSN (Online) 27156265

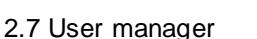

User Manajer ialah antarmuka web yang menunya basis web yang digunakan sebagai mengelola pengguna titik akses. User manajer mikrotik berguna untuk administrator AAA. Menurut (Santoso, 2020) User Manajer atau disingkat Userman kini menjadi fittur server AAA yang dimiliki oleh router mikrotik.

#### 2.8 Radiusdesk

RADIUSdesk adalah pengelola titik akses nirkabel basis web yang diterapkan di Freeradius. Radiusdesk dirancang dengan teknologi web moderen sebagai dasbor pusat (web top) untuk pengelolaan pengguna, perangkat, voucer, Freeradius, debuging, halaman khusus sebagai CoovaChilli dan open source

#### 2.9 Freeradius

FreeRADIUS adalah aplikasi pihak ketiga dengan lisensi open source, Freeradius kompatibel dengan beberapa sistem operasi termasuk Linux dan BSD. Freeradius menggunakan bantuan berbagai back-end database, yaitu MySQL dan PostgreSQL, serta Oracle, untuk menyimpan datanya. Freeradius adalah Radius server berupa modul yang bertindak sebagai protokol otentikasi dalam suatu jaringan (Network Access Control).

### 2.10 Sistem Kuota

sistim kuota ialah sistem yang penggunaannya dibatasi dalam total tertentu, dengan tujuannya untuk membatasi jumlah arus data yang masuk dan keluar berkurang drastis, fungsi lainnya sebagai server hotspot yang bisa menegakkan fungsi firewal yang komplek untuk setiap pengguna yang terdaftar, sistim Mikrotik juga bisa memberlakukan sistim kuota untuk pengguna

#### 2.11 Bandwidth

Menurut (Asnawi, 2018), bandwidth ialah skala data yang bisa diproses dalam komunikasi data-data melalui koneksi komputer, lalu dihitung dalam bit per detik. Menurut (Pamungkas, 2016), bandwidth ialah kapasitas suatu kabel ethernet hingga beberapa lalu lintas<br>paket data bisa ditransmisikan. paket data bisa ditransmisikan. Bandwidth ialah ukuran kecepatan dimana sumber informasi dikirimkan menggunakan speedtes.com; semakin tinggi bandwidthnya, makin banyak informasi yang didapatkan diterima atau dikirim

#### . 2.12 Mikrotik

Menurut (Frado Pattipeilohy, 2016), Mikrotik ialah metode operasi berbasis Linux yang digunakan untuk router jaringan untuk memberikan kemudahan kepada pengguna untuk melakukan administrasi mereka, yang dapat dilakukan melalui sarana PC.

## **METODE PENELITIAN**

Disebuah desain penelitian berisikan kerangka kerja dan alur kerja yang berjalan selama penelitian. Pada fase ini, penulis membagi penelitian menjadi beberapa tahapan berikut :

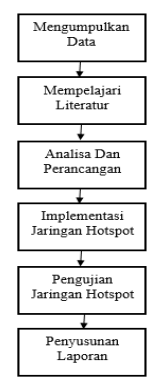

**Gambar 1.** *Tahapan Penelitian*

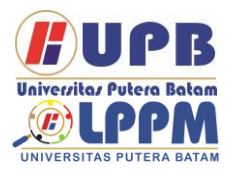

# **Jurnal Comasie**

ISSN (Online) 27156265

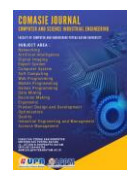

# 3.1 Pengumpulan Data<br>Selama tahap peng

pengumpulan data, penulis mengamati subjek survei untuk mendapatkan informasi dari subjek<br>survei Pada fase ini penulis fase ini penulis mewawancarai bapak Firman, penanggung jawab tempat penelitian, dan memberikan pertanyaan-pertanyaan tentang penelitian selanjutnya.

#### 1. Observasi

Pada tahap ini, penulis pergi ke fasilitas penelitian untuk<br>mengamati keadaan tempat mengamati keadaan tempat penelitian dan informasi akan mjadi fokus penelitian dengan pembimbing yang menanggung jawabkan atas fasilitas penelitian.

#### 2. Wawancara

Pada perjalanan proses penelitian, penulis juga mengajukan pertanyaan terhadap penanggung jawab dilokasi. Pertanyaan-pertanyaan ini akan membantu penulis agar mendapati informasi tentang penelitiannya yang sedang dilakukan..

## 3.2 Mempelajari Literatur

Di fase ini, penulis memperdalam literatur atau sumber ilmiah yang akan jadi fokus penelitiannya. Penulis juga mencari informasi terkait koneksi komputer dan referensi yang membahas mengenai jaringan hotspot dan teori-teori lainnya, serta menambahkan informasi dan wawasan terhadap penelitian yang dilakukan.

3.3 Analisis dan Perancangan

Di tahapan ini penulis akan menganalisis dan merancang rancangan jaringan hotspot menggunakan Radiusdesk pada PT.Batam Bintan Telekomunikasi di wilayah Batamindo. Perancangan ini dibuat dengan Mikrotik dan Radiusdesk untuk konfigurasi jaringan yang tujukan sebelumnya

3.4 Implementasi Jaringan Hotspot Perancangan Hotspot diterapkan dengan Merancang koneksi Hotspot langsung di PTBatam Bintan Telekomunikasi untuk area Batamindo, dengan cara konfigurasi<br>koneksi Hotspot sesuai dengan koneksi Hotspot sesuai tujuannya.

### 3.5 Pengujian Jaringan Hotspot

Pengujiannya Hotspot dilakukan agar tujuanya untuk mengetahui apa kualitas koneksi dari Hotspotnya sudah jalan dengan seharusnya atau masih adakah kekurangannya. Pengujian ini dilakukan dengan uji kecepatan download upload

1. Download

Proses mentransfer file atau data dari satu sistim komputer ke sistim komputer lainnya.

2. Upload

Metode pengiriman file dari PC ke sistem server, di mana file atau data dipublikasikan di Internet sehingga orang lain atau banyak orang dapat melihat dan mengunduh data yang diunggah.

## 3.6 Penyususan Laporan

Pada penyusunan laporan ialah kegiatan sipenulis untuk mengumpulkan data yang akan jadi fokus penelitian dari ringkasan yang sesuai pada aturan laporan. menjadi fokus penelitian dan ringkasan yang sesuai dengan aturan laporan.

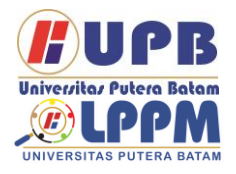

**Jurnal Comasie**

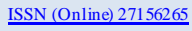

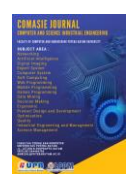

## **HASIL DAN PEMBAHASAN**

## **4.1 Konfigurasi Mikrotik**

1. Langkah awal yaitu setting IP address yang digunakan sevagai identitas yaitu terdiri dari biner, dan kegunaannya adalah agar terhubung ke koneksi komputer. Pada alamat<br>IP diperlukan supaya disetiap IP diperlukan supaya disetiap perangkatnya bisa diidentifikasi dan dikenali oleh koneksi lain. Dengan pilih menu ip address lalu klik tanda (+) dan masukkan ip adress

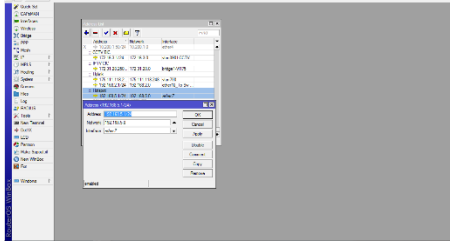

**Gambar 1** IP Adress **Sumber:** (Data Penelitian, 2022)

2. Setelah itu setting server hotspot yakni dengan klik IP lalu pilih hotspot, setelah muncul menu hotspot klik (+) lalu isikan nama server, interface dan profile.

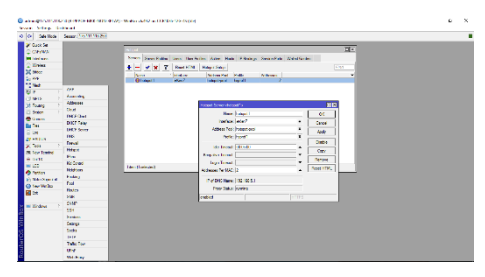

**Gambar 2** Server Hotspot **Sumber:** (Data Penelitian, 2022)

3. Selanjutnya setting server profile hotspot, dengan cara pilih server

profile lalu klik (+) dan isikan nama hotspot profile, alamat hotspot, nama dns dan pilih file halaman login hotspot yang sebelumnya sudah diupload ke files mikrotik.

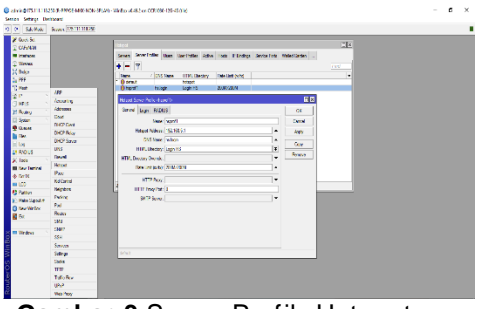

**Gambar 3** Server Profile Hotspot **Sumber:** (Data Penelitian, 2022)

4. Berikutnya pilih Walled Garden lalu masukkan ip Radiusdesk lalu di pilih allow, tujuannya untuk menigizinkan pengguna mengakses beberapa situs tanpa melakukan login terlebih dahulu pada halaman login hotspot

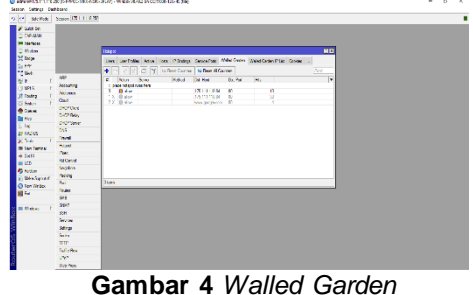

**Sumber:** (Data Penelitian, 2022)

5. Setelah itu pilih radius klik (+) lalu centang hotspot berikutnya isikan alamat ip Radiusdesk pilih protokol udp dan masukkan secret key tujuannya yaitu untuk menghubungkan mikrotik dengan Radiusdesk

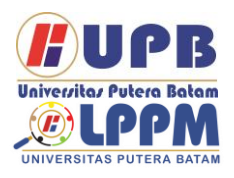

# **Jurnal Comasie**

ISSN (Online) 27156265

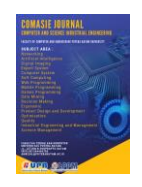

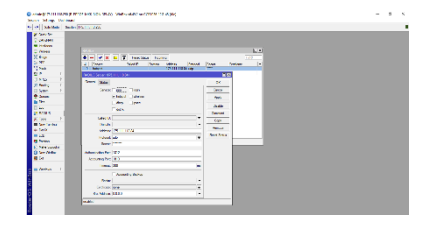

**Gambar 5** Radius **Sumber:** (Data Penelitian, 2022)

6. Halaman login Hostpot

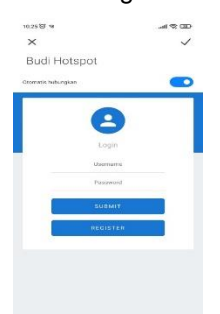

**Gambar 6** Halaman Login Hotspot **Sumber:** (Data Penelitian, 2022)

## **4.2 Konfigurasi Akses Point**

1. Langkah awal yaitu pilih menu Wireless >> Wireless settings lalu masukkan nama SSID yang akan ditampilkan.

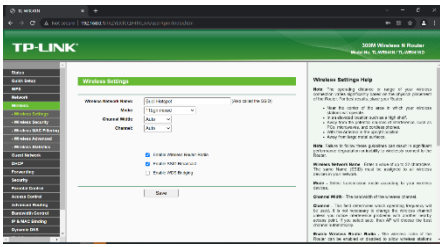

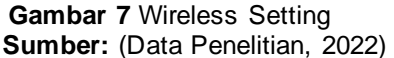

2. Setelah itu pilih ke menu Network >WAN, pada WAN conection type dipilih Dynamic IP, fungsinya yaitu

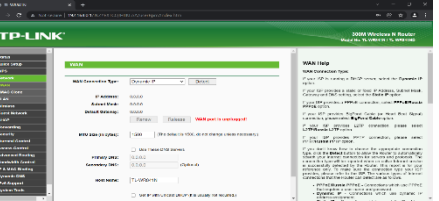

agar mendapatkan dhcp dari mikrotik nantinya

**Gambar 8** WAN

**Sumber:** (Data Penelitian, 2022)

3. Selanjutnya pilih menu Wireless >> Wireless Security, Pada menu ini security nya segaja didisabled karena autentikasinya langsung dari Mikrotik

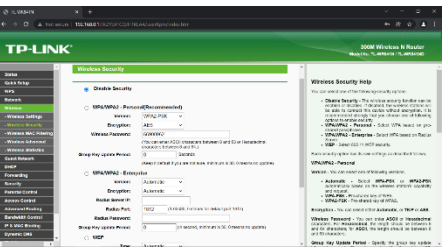

**Gambar 9** Wireless Security **Sumber:** (Data Penelitian, 2022)

4. Setelah itu pilih menu LAN, pada menu LAN ini di setting IP Address 192.168.0.1 tujuannya untuk IP akses ke perangkat Access Point

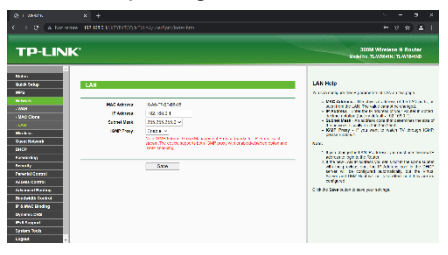

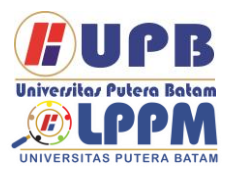

# **Jurnal Comasie**

ISSN (Online) 27156265

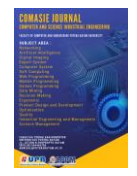

# **Gambar 10** LAN

**Sumber:** (Data Penelitian, 2022)

#### **4.3 Manajemen User**

1. Halaman Login pada Admin Pada halaman login ini admin bisa login dan bisa langsung lompat ke menu pendaftaran pelanggan dengan:

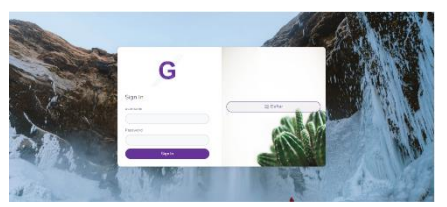

**Gambar 11** Halaman Login **Sumber:** (Data Penelitian, 2022)

2. Dashboard Admin

Pada tampilan menu dashboard, admin bisa langsung melihat jumlah pelanggan yang sudah register, user online dan pelanggan yang akan kadaluarsa

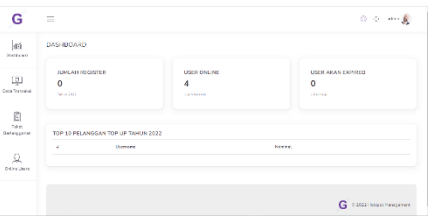

**Gambar 12** Dashboard Admin **Sumber:** (Data Penelitian, 2022)

3. Data Transaksi

Pada menu transaksi admin bisa mengecek apakah pembayaran yang diupload oleh pelanggan sesuai dengan nominal yang seharusnya dengan cara klik menu Data Transaksi

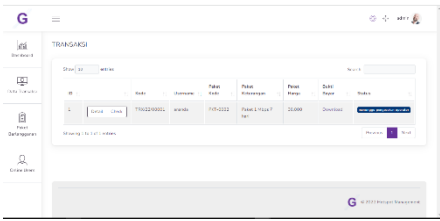

**Gambar 13** Form Transaksi **Sumber:** (Data Penelitian, 2022)

Jika Pembayaran sesuai maka akan di setujui oleh admin dengan klik setuju pada pilihannya dan hotspot dapat digunakan

## **4.4 Registrasi Mandiri Pelanggan**

1. Form Registrasi

Pada menu ini pelanggan dapat melakukan resgistrasi sendiri tanpa harus menghubungi pihak admin terlebih dahulu dengan cara connect ke jaringan hotspot, lalu nanti setelah muncul halaman login akan terlihat informasi agar mengakses 175.111.118.84/bd\_hotspot untuk mengakses halaman form registrasi mandiri, setelah halaman portal sudah muncul pilih >> Register lalu diisi

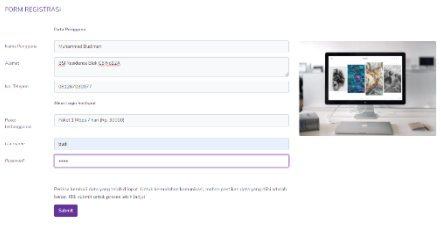

Gambar 14 Form Registrasi **Sumber:** (Data Penelitian, 2022)

Setelah di ditekan submit maka akan muncul tampilan konfirmasi untuk perintah melakukan pembayaran

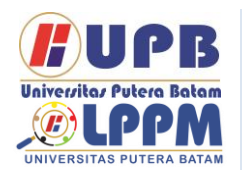

# **Jurnal Comasie**

ISSN (Online) 27156265

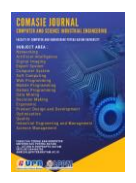

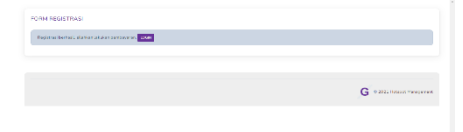

**Gambar 15** Konfirmasi Registrasi **Sumber:** (Data Penelitian, 2022)

Setelah tekan tombol login pada halaman konfirmasi pembayaran dan perintah login, maka akan muncul halaman berikut, lalau masukan usernamenya dan password yang sudah di registerkan

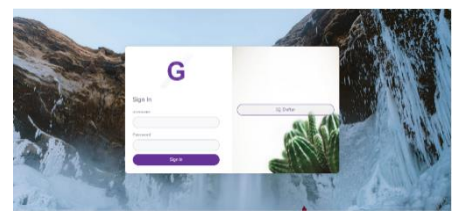

**Gambar 16** Halaman Login Pelanggan **Sumber:** (Data Penelitian, 2022)

Setelah masukan username dan passwordnya yang sudah di registerkan tadinya maka akan muncul tampilan transaksi. Pada kolom bukti pembayaran pelanggan dapat upload bukti pembayaran yang telah di transfer sesuai nominal tagihannya

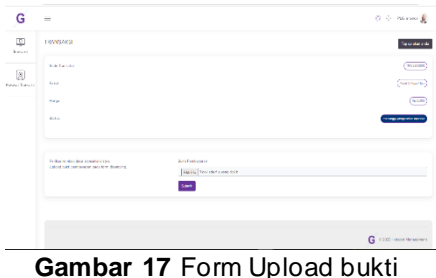

pembayaran

**Sumber:** (Data Penelitian, 2022)

Selanjutnya menu top up, yaitu menu<br>pada balaman login untuk pada halaman login untuk pembayaran pelanggan yang pada bagian kanan atas, dengan cara klik tombol >> Top Up akun anda maka akan muncul kolom untuk pemilihan paket.

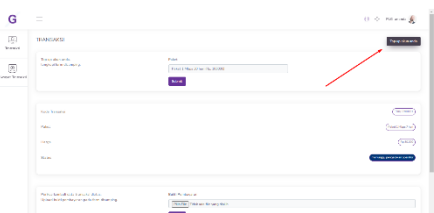

**Gambar 18** Form Top Up **Sumber:** (Data Penelitian, 2022)

## 4.5 Pegujian Hotspot

Sebelum melakukan pengujian speedtest pada koneksi PT. Batam Bintan Telekomunikasi dimana disetiap user di berikan kapasitas bandwidth 1Mbps dengan dilakukan pengetesan ke 2 server speedtest yang berbeda, tujuan pengetesan dengan 2 server speedtest tersebut dilakukan untuk mengkomparasi hasil speedtest dari bandwidth yang telah di limit oleh admin apakah sudah sesuai atau tidak.

1. Hasil Pengetesan cbnspeed.com

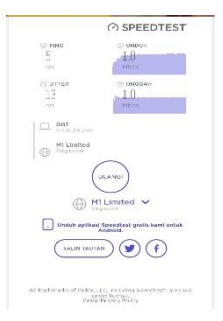

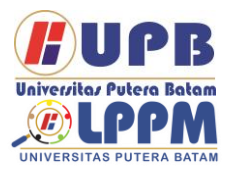

# **Jurnal Comasie**

ISSN (Online) 27156265

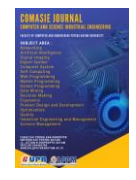

**Gambar 19** Speedtest CBN **Sumber:** (Data Penelitian, 2022)

2. Hasil pengetesan speedtest.net

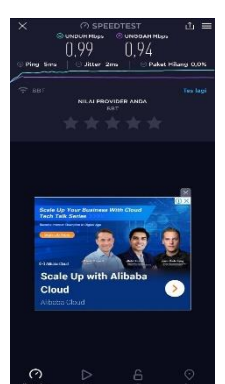

**Gambar 20 Speedtet.net Sumber:** (Data Penelitian, 2022)

#### 4.6 Hasil Rekapitulasi

Pada tahapan ini penulis menganalisa koneksi hotspot dengan mengukur kecepatan internet yang telah di limit, latensi, parameter paket los dan jiter menggunakan speedtest. Pastikan perangkat sudah terhubung dengan jaringan hotspot lalu buka aplikasi speedtest kemudian pilih mulai, maka aplikasi mulai berjalan menghitung kecepatan koneksi jaringan yang akan kita analisa. Tahapan setelah itu adalah dengan melihat upload, download, jitter, latensi, paket loss dari hasil pengujian dari aplikasinya. Setelah mendapatkan hasil dari kedua aplikasi maka hasil itupun akan di komparasi untuk analisa perbandingan.

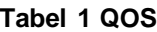

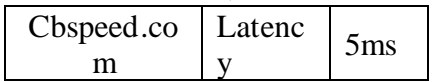

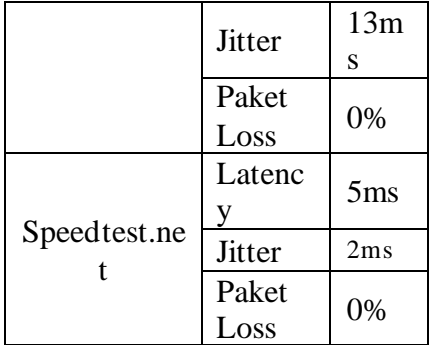

**Sumber:** (Data Penelitian, 2022)

Pada hasil pengujian ini didapatkan kecepatan download dan upload dari pengetesan server cbnspeed.com dan speedtest.net masing masing mendapakan hasil yang kurang lebih sama dengan jiter dan paket loss yang masuk kategori bagus dan normal sesuai dengan yang ditetapkan.

Maka dari itu penulis telah selesai mengkonfigurasi dan melakukanpengujian koneksi jaringan hotspot di PT. Batam Bintan Telekomunikasi.

## **SIMPULAN**

#### **Simpulan**

Peneliti dapat menyimpulan dari isi penelitian yang sudah dilakukan:

- 1. Perancangan manajemen user pada hotspot mengunakan Radiusdesk pada PT. Batam Bintan Telekomunikasi membuat target pasar baru dan memanfaatkan bandwidth yang selama ini tidak terpakai dan meningkatkan pendapat perusahaan.
- 2. Koneksi jaringan hotspot pada area Batamindo Industrial Park

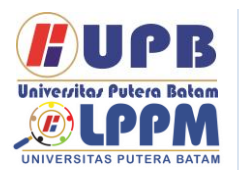

Terbit *online* pada laman web jurnal [: http://ejournal.upbatam.ac.id/index.php/comasiejournal](http://ejournal.upbatam.ac.id/index.php/comasiejournal)

# **Jurnal Comasie**

ISSN (Online) 27156265

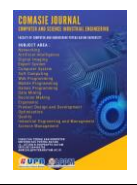

terutama pada area dormitory sangat dibutuhkan sekali, rapat dan tingginya bangunanbangunan dilokasi membuat sinyal seluler menjadi sangat minim

3. Authentikasi login hotspot yang telah dirancang dihubungkan<br>dengan Radiusdesk sebegai Radiusdesk user manager yang bisa mengatur akses koneksi hotspot pada setiap user, tersambungnya dengan radiusdesk bertujuan agar dapat<br>menampung dan mengatur menampung pelanggan dalam skala yang lenih besar.

#### **Saran**

Berdasarkan hasil penelitian dan pengujiannya yang dilakukan oleh sipenulis pada PT Batam Bintan Telekomunikasi tentang sarannya penulis agar memenuhi kebutuhan sipeneliti selanjutnya :

- 1. Radiusdesk memiliki kaya akan fitur yang dapat dikembangkan dalam penelitian selanjutnya agar bisa lebih lengkap dari penelitian ini
- 2. Pengujian ini ditujukan pada area Batamindo industrial park terutama pada kawasan dormitory yang sangat minim dengan jaringan ponsel, untuk penelitian selanjutnya diharapkan bisa lebih mengembangkan dengan area yang lebih luas dan bisa menargetkan pelanggan lebih banyak
- 3. Untuk peneliti selanjutnya metode pembayaran Virtual account bisa jadi pilihan

bagus untuk kedepannya karena metode tersebut sudah canggih dan bersifat otomatis tanpa harus butuh konfirmasi ke admin jika melakukan pembayaran.

# **DAFTAR PUSTAKA**

- Ariawan, M. S. G. & K. U. (2014). Lapisan OSI. In JARINGAN KOMPUTER (pp. 25–30). GRAHA ILMU.
- Brawijaya, B. mahasiswa U. (n.d.). Blog mahasiswa Universitas Brawijaya.
- Frado Pattipeilohy, W. (2016). Analisis dan Perancangan User Manager pada Mikrotik Router dengan Sistem Pembelian Kredit Voucher. Jurnal Sisfokom (Sistem Informasi Dan Komputer), 5(1), 64. https://doi.org/10.32736/sisfoko m.v5i1.30
- Hendarto, E. (2018). Sistem Manajemen User Login Hotspot Mikrotik. 2(2), 72–81. https://ejournal.itn.ac.id/index.ph p/jati/article/download/360/345
- Jejak Waktu. (2011). Jenis-Jenis Jaringan Komputer.
- Kusuma, S. S. (2019). Implementasi Sistem Eksternal Hotspot Menggunakan Otentikasi Api Social Media. 3(1), 306–313. https://ejournal.itn.ac.id/index.ph p/jati/article/download/1395/124 9
- Kuswanto, H. (2017). Sistem Autentikasi Hotspot

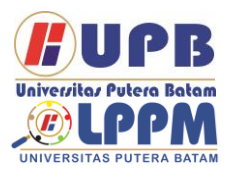

# **Jurnal Comasie**

ISSN (Online) 27156265

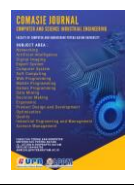

Menggunakan Radius Server Mikrotik Router. Informatics for Educators and Professionals, 2(1), 43–50.

- Lesmana Siahaan, M. D., Sari Panjaitan, M., & Utama Siahaan, A. P. (2016). MikroTik Bandwidth Management to Gain the Users Prosperity Prevalent. International Journal of Engineering Trends and Technology, 42(5), 218–222. https://doi.org/10.14445/223153 81/ijett-v42p243
- Oktaviani, R., Novianto, D., Studi, P., Informatika, T., & Komputer, A. J. (2015). 203-443-1-Sm. 04, 47–55.
- Saliu, A. M. (2013). Internet Authentication and Billing (Hotspot) System Using MikroTik Router Operating System. International Journal of Wireless Communications and Mobile Computing, 1(1), 51. https://doi.org/10.11648/j.wcmc. 20130101.18
- Septiana, R. A. (2016). PENERAPAN MANAJEMEN USER DAN GROUP PADA HOTSPOT MENGGUNAKAN RADIUSDESK Riska Ari Septiana. 6, 62–71.
- Unik, M., & Al Amin, J. (2020). InfoTekJar : Jurnal Nasional Informatika dan Teknologi Jaringan Attribution-NonCommercial 4.0 International. Some rights reserved Wireless Network Authentication System Using RADIUS (Remote

Authentication Dial In-User Service) Server (Case Study: Universi. 4(2). https://doi.org/10.30743/infotekj ar.v4i2.2382

Wicahyanto, A., & Sumirat, E. W. (2012). Pendaftaran pengguna layanan hotspot berbasis web Pada hotspot mikrotik dan freeradius. Pendaftaran Pengguna Layanan Hotspot Berbasis Web, 1(November), 46–55.

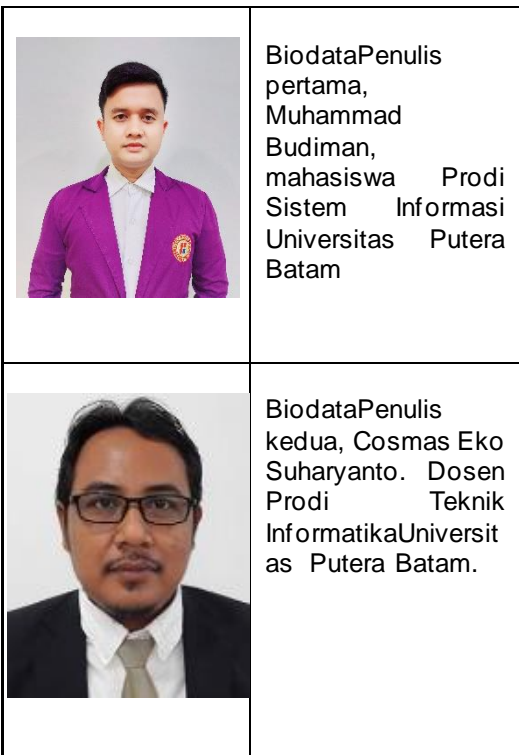